# **平均値, 平均値の差の検定**

樋口さぶろお http://hig3.net

龍谷大学理工学部数理情報学科

生活の中の統計技術 L08(2018-11-19 Mon) 最終更新: Time-stamp: "2018-11-19 Mon 10:04 JST hig"

## 今日の目標

- Excel で平均値の区間推定ができる
- 統計的仮説検定の考え方を説明できる
- Excel で平均値の統計的仮説検定ができる

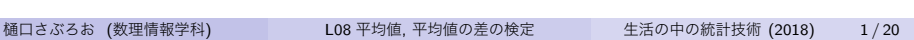

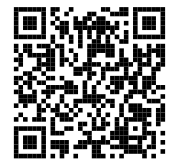

#### 略解:比率の区間推定, 平均値の差の区間推定

L07-Q1

Quiz 解答:母比率の区間推定

A 候補に投票したを *X* = 1, しなかったを *X* = 0 とする.

❶ 標本比率は $\hat{p} = \frac{35}{50} = 0.7$ . 母比率  $p \approx 0.7$  と推定する. <sup>2</sup> *X* の母分散は 0*.*7 *×* (1 *−* 0*.*7) = 0*.*21 と推定する. 母比率 *p* の信頼係数 1 *− α* = 0*.*95 の信頼区間は,

$$
0.7 - 1.96 \times \sqrt{\frac{1}{50} \cdot 0.21} < p < 0.7 + 1.96 \times \sqrt{\frac{1}{50} \cdot 0.21} \\ 0.7 - 0.13 < p < 0.7 + 0.13 \\ 0.57 < p < 0.83
$$

信頼係数 0*.*95 では当選ってことですね (放送用語「当選確実」で, 後 であやまらなきゃいけない確率は 0*.*05 以下).

略解:比率の区間推定, 平均値の差の区間推定

**9 母比率**  $p$  **の信頼係数 0.99 の信頼区間は,** 

0.7 − 2.58  $\times \sqrt{0.0042}$  <p < 0.7 + 2.58  $\times \sqrt{0.0042}$ 0*.*7 *−* 0*.*17 *<p <* 0*.*7 + 0*.*17  $0.53 < p < 0.87$ 

信頼係数 0*.*99 のほうが慎重な判断基準ですが, それでも当選ってこ とですね.

L07-Q2 Quiz 解答:母比率の区間推定  $0.6 - 1.96 \times \sqrt{\frac{0.6 \cdot 0.4}{10}} < p < +0.6 - 1.96 \times \sqrt{\frac{0.6 \cdot 0.4}{10}}.$  $0.3 < p < 0.9$ .

平均値, 平均値の差の検定 Excel による平均値の区間推定

**ここまで来たよ**

<sup>6</sup> 略解:比率の区間推定, 平均値の差の区間推定

## <sup>7</sup> 平均値, 平均値の差の検定

### Excel による平均値の区間推定

- (平均値の) 統計的仮説検定
- Excel による平均値の統計的仮説検定

# 平均値, 平均値の差の検定 Excel による平均値の区間推定 **平均値, 平均値の差の区間推定 I**

平均値の区間推定

母集団の平均値 *µ* <sup>の</sup>, 信頼係数 1 *− α* = 0*.*95*,* 0*.*99 の信頼区間は,

$$
\overline{x} - z_{\alpha/2} \frac{s}{\sqrt{N}} < \mu < \overline{x} + z_{\alpha/2} \frac{s}{\sqrt{N}}.
$$

*x*: 標本の平均値 *s*: 標本の標準偏差

*N*: 標本のサイズ

樋口さぶろお (数理情報学科) L08 平均値, 平均値の差の検定

## 平均値, 平均値の差の検定 Excel による平均値の区間推定 **平均値, 平均値の差の区間推定 II**

## 母平均値の差の区間推定

母集団 1 と母集団 2 の平均値の差 *µ*<sup>1</sup> *− µ*<sup>2</sup> の信頼係数 1 *− α* の信頼区間は

$$
\overline{X_1} - \overline{X_2} - z_{\frac{\alpha}{2}} \frac{S}{\sqrt{N}} < \mu_1 - \mu_2 < \overline{X_1} - \overline{X_2} + z_{\frac{\alpha}{2}} \frac{S}{\sqrt{N}}
$$

*X*1*, X*<sup>2</sup> 標本 1,2 の平均値 *N*1*, N*<sup>2</sup> 標本 1,2 のサイズ *S* 2 'プールした' 分散

係数 *zα/*<sup>2</sup> =  $\int 1.96 \quad (1 - \alpha = 0.95)$ 2.58  $(1 - \alpha = 0.99)$ 

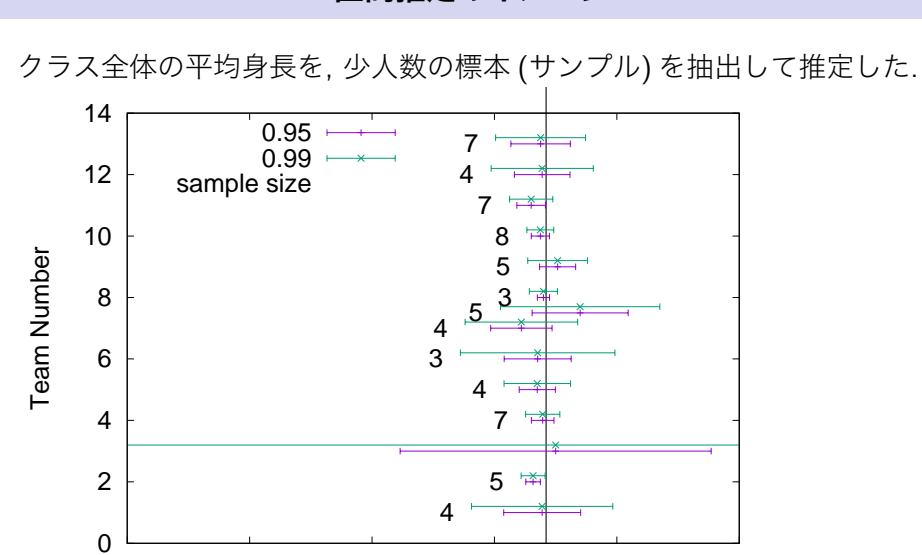

0 50 100 150 200 250

Height(cm)

**区間推定のイメージ**

平均値, 平均値の差の検定 Excel による平均値の区間推定

樋口さぶろお (数理情報学科) L08 平均値, 平均値の差の検定 生活の中の統計技術 (2018) 7 / 20

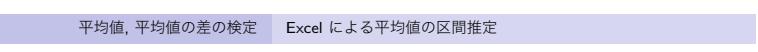

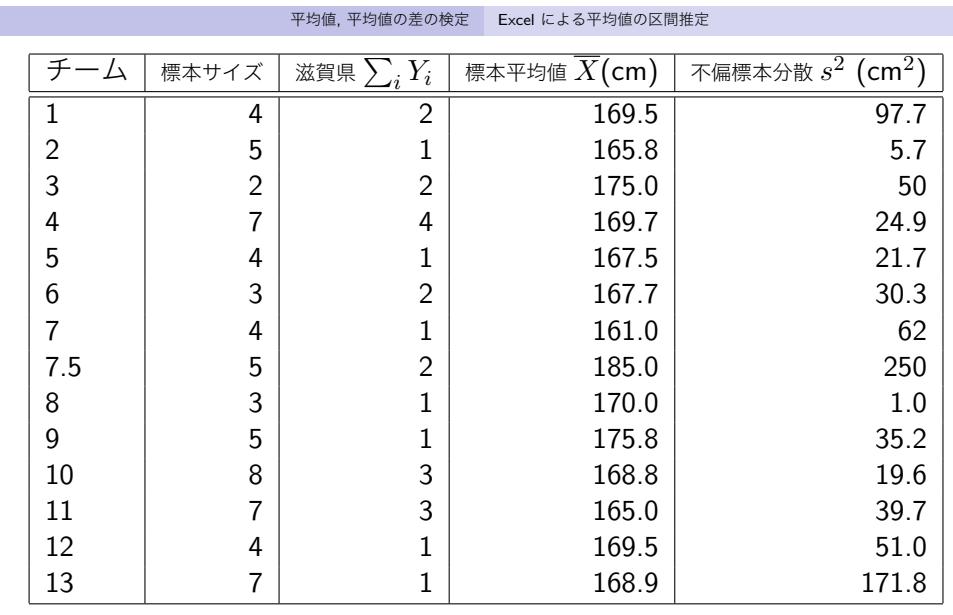

#### 平均値, 平均値の差の検定 Excel による平均値の区間推定

### **ここまで黙っていたこと**

ここでの説明は正確さより単純さ重視で書いてます.

- 母集団は, 共通の分散, 異なる平均値で正規分布していることを仮定 しています.
- *◦* 本来は, 標本サイズ *N<sup>i</sup>* は本当は自由度 *N<sup>i</sup> −* 1 で考えるべきです.
- *◦* 本来は, 標本の分散のかわりに不偏標本分散を使うべきです.
- *◦* 本来は, *zα/*<sup>2</sup> でなく, *t*-分布表を見て *tα/*<sup>2</sup> (*N<sup>i</sup> −* 1) を使うべきです.

*◦* = Excel は正しくやってくれる点.

平均値, 平均値の差の検定 Excel による平均値の区間推定

### **Excel による区間推定**

準備:統計ツールを有効化 動画

ファイル *>* オプション *>* アドイン *>* Excel のアドイン *>* 設定 *>* 分析ツール に

チェックを入れて OK する.

平均値の信頼区間

データ *>* データ分析 *>* 基本統計量 *>* 統計情報, 平均の信頼区間の出力にチェック, —% に 90,95 などを入力 先頭行をラベルとして使用: 指定する範囲の先頭が, 量の名前ならチェッ クする, 使う数値ならチェックしない.

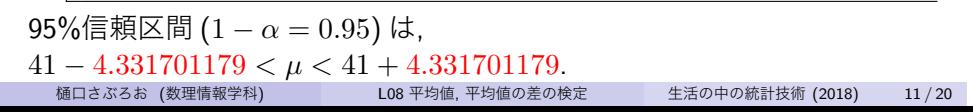

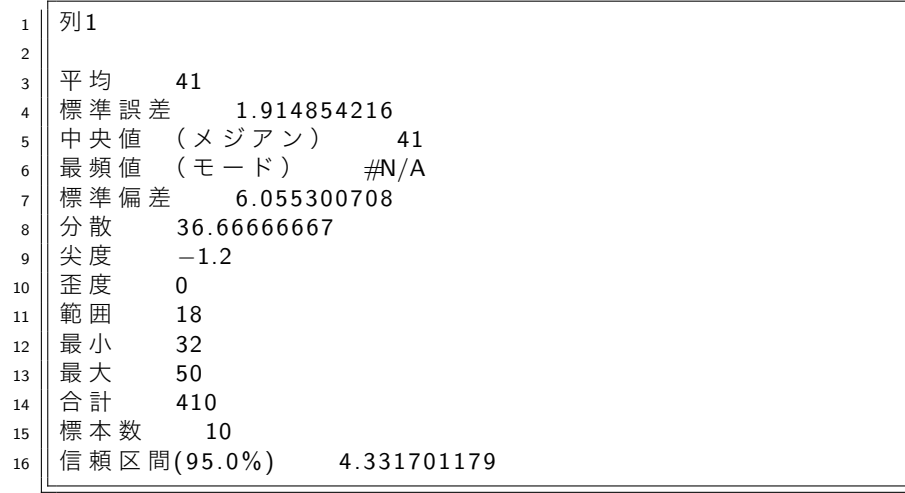

# **Excel の出力と読み方**

平均値, 平均値の差の検定 Excel による平均値の区間推定

**ここまで来たよ**

<sup>6</sup> 略解:比率の区間推定, 平均値の差の区間推定

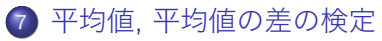

Excel による平均値の区間推定

- (平均値の) 統計的仮説検定
- Excel による平均値の統計的仮説検定

### **統計的仮説検定とは**

観測のある科学 (心理学, 社会学, 生物学…) でいちおう合意されている, データから「異常である」ことを主張する手法. 実行する人の定義する '正常な状態'(=帰無仮説) からの異常を, ときどき は検出できる試験紙 (変色したら異常っぽい)

- 変色した=帰無仮説の棄却 =「差があったと結論する」
- **変色しなかった = 何もいえない = 「差があったと結論する」≠** 「差がなかったと結論する」
- 異常なのに変色しないとこと = 偽陰性=第2種の過誤
- 異常なのに変色しない確率 = *β*. 検出力 1 *− β*
- 正常なのに変色してしまうこと = 偽陽性=第1種の過誤
- 正常なのに変色してしまう確率 = 有意水準 *α* 信頼水準 1 *− α*

*α* と *β* を両方小さくするのは難しい.

方針: *α* の値が 0*.*01 や 0*.*05 になるように調整する. *β* はできる範囲で小 さくする (けど難しい)

樋口さぶろお (数理情報学科) L08 平均値, 平均値の差の検定 生活の中の統計技術 (2018) 13 / 20

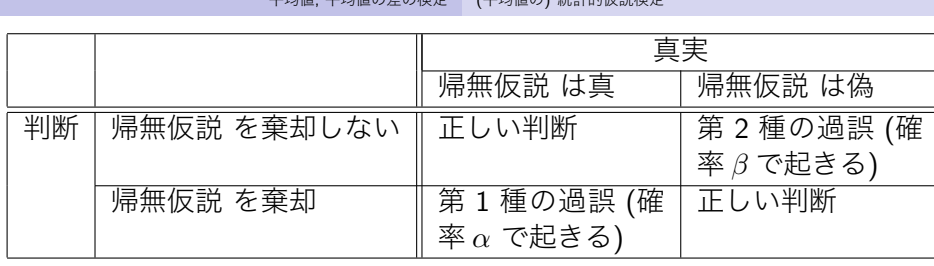

### **統計的仮説検定の例**

- あるテストは, 授業を受ける前 (事前 pre-) は平均点が 100 点満点で 50点であることがわかっているとしよう (まったく未知の知識で, ○ ×問題だから).
- ある方式の授業を受けた後 (事後 post-), 成績があがることは確か, と主張したい.

正常状態=事後の平均点が 50 点 (正常状態としては, 数値がはっきりわ かっているものを選ぶ) 異常状態=事後の平均点が 50 点より大きい (これを言いたい)

## **平均値の場合の, 試験紙の仕組み**

平均値の統計的仮説検定

信頼係数 1 *− α* の信頼区間が, 正常値 (実行する人が設定する) にかかっ ていなければ, 変色.

平均値の差の統計的仮説検定

差の信頼係数 1 *− α* の信頼区間が, 正常値 0 にかかっていなければ, 変色.

**ここまで来たよ**

<sup>6</sup> 略解:比率の区間推定, 平均値の差の区間推定

## <sup>7</sup> 平均値, 平均値の差の検定

● Excel による平均値の区間推定

- (平均値の) 統計的仮説検定
- Excel による平均値の統計的仮説検定

### **Excel による平均値の統計的仮説検定**

準備:統計ツールを有効化 動画

ファイル *>* オプション *>* アドイン *>* Excel のアドイン *>* 設定 *>* 分析ツール に

チェックを入れて OK する.

平均値の差の検定

データ *>* データ分析 *>* t 検定: 等分散を仮定した 2 標本による検定 *>*

- 仮説平均との差異: 0 (この説明の範囲では).
- $α$ : 有意水準  $α$  = 0.05, 0.01 など.

#### 平均値の検定

データ *>* データ分析 *>* t 検定: 等分散を仮定した 2 標本による検定 *>*

- 2個目の標本には, すべて, 帰無仮説の値を手で入れておく.
- 仮説平均との差異: 0 (このやり方では)
- $\alpha$ : 有意水準 *α* = 0.05, 0.01 など.

## **Excel の出力の読み方**

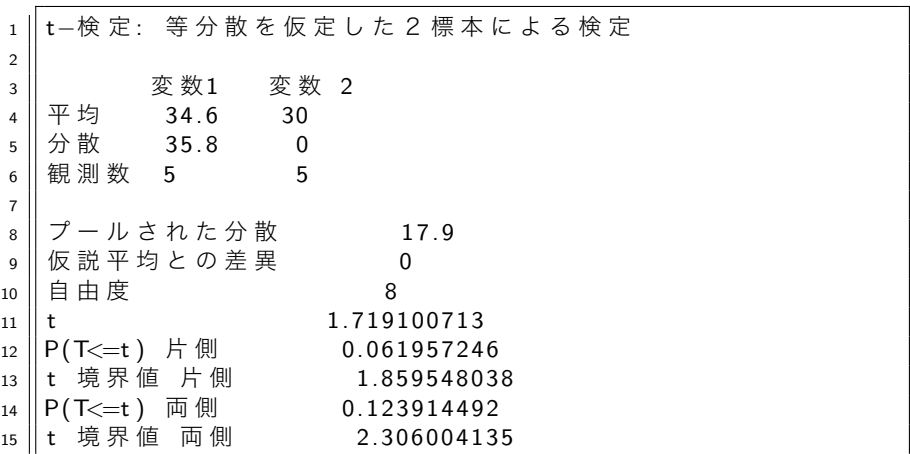

変色判定: *|t| >* t 境界値片側.

お知らせ

- 来週 2018-11-26 月 2 休講させていただきます
	- ▶ 補講たぶん 2019-01-22 火 集中補講日
- 期末試験計画
	- ▶ 30 ピーナッツ/科目 100 ピーナッツ
	- ▶ 60 分
	- ▶ 2019-01-28 月
- レポート計画